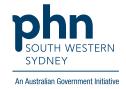

## POLAR Walkthrough

## Patients with active Hep C potentially eligible for a Home Medication Review

## **Patient Cohort:**

- Practice Active and RACGP Active (Step 2)
- Has an active Hep C diagnosis (Step 4)
- Potentially eligible for a Home Medication Review (Step 5)

Note: Patient cohort can be modified by adding or removing steps according to the needs of your practice.

1. Log in to POLAR > Click Reports > Click Clinic Summary Report

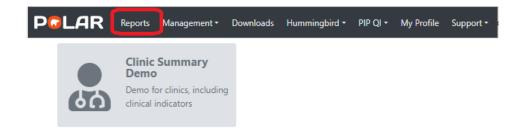

2. Click **RACGP & Practice Active Patients** (Filters patients who have visited your practice at least three times in the last two years, and their record is Active in your practice clinical software)

RACGP & Practice Active Patients

CURRENTLY SELECTED

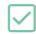

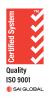

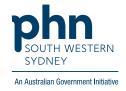

3. On the top menu bar > go to Clinical > choose Clinical indicators

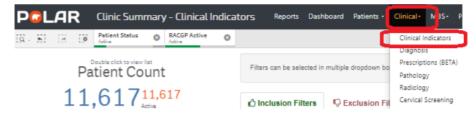

4. Click on Inclusion Filters > > go to Diagnosis > on the Active Diagnosis select Active > On the SNOMED, click on the magnifying glass, type Hepatitis C > Select Hep C antibody test positive and Viral Hepatitis C > Apply

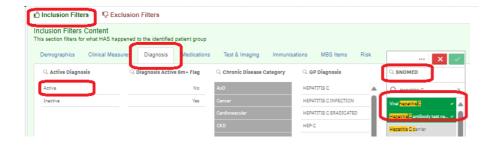

Click MBS on the top menu bar > choose Tracked MBS On the MBS item table > select Home
 Medication Review > choose Select Combined

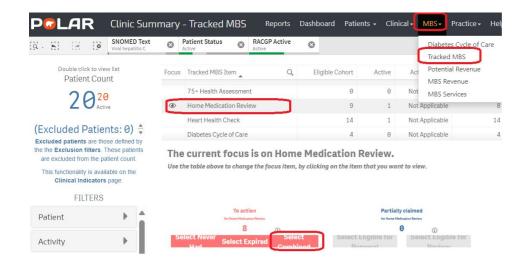

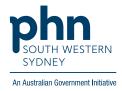

6. Click on **Patient List** on the top right-hand side of the screen.

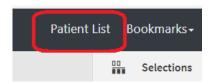

7. Click on **Export to Excel** and save it as an Excel file.

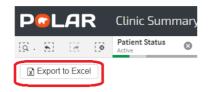